# 第7章 入札書提出<br>(一般競争入札)

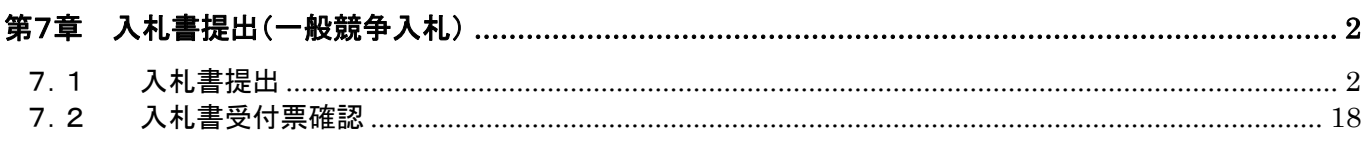

#### <span id="page-1-0"></span>第7章 入札書提出(一般競争入札)

ここでは、入札以降の処理として、入札書の提出から入札締切通知書の受理までの操作手順を説明し ます。入札以降の操作手順は、一般競争入札・一般競争入札(実績申告型)のどちらも同じです。

#### <span id="page-1-1"></span>7.1 入札書提出

当該案件へ入札書を提出します。

入札書の提出は、参加資格ありの受注者(一般競争入札、一般競争入札(実績申告型))のみ行うこと ができます。作成した入札書は、電子署名を付与した上で暗号化して送信されます。

(1) 「調達案件検索」画面より、検索条件を設定し、10 『入札状況一覧』ボタンをクリックします。

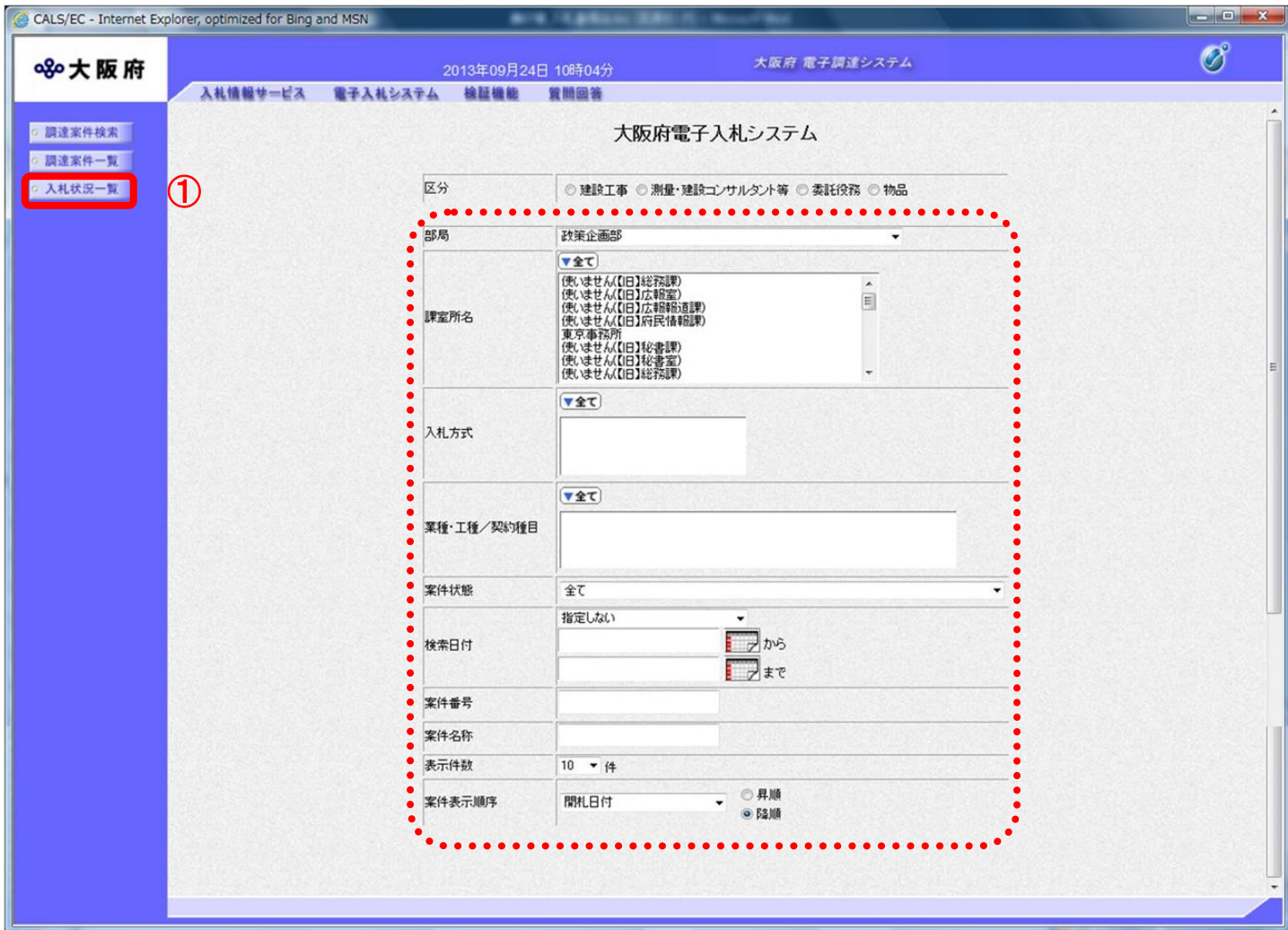

(2) 「入札状況一覧」画面が表示されます。「入札/再入札/見積」欄の②『入札書提出』ボタンをクリッ クします。

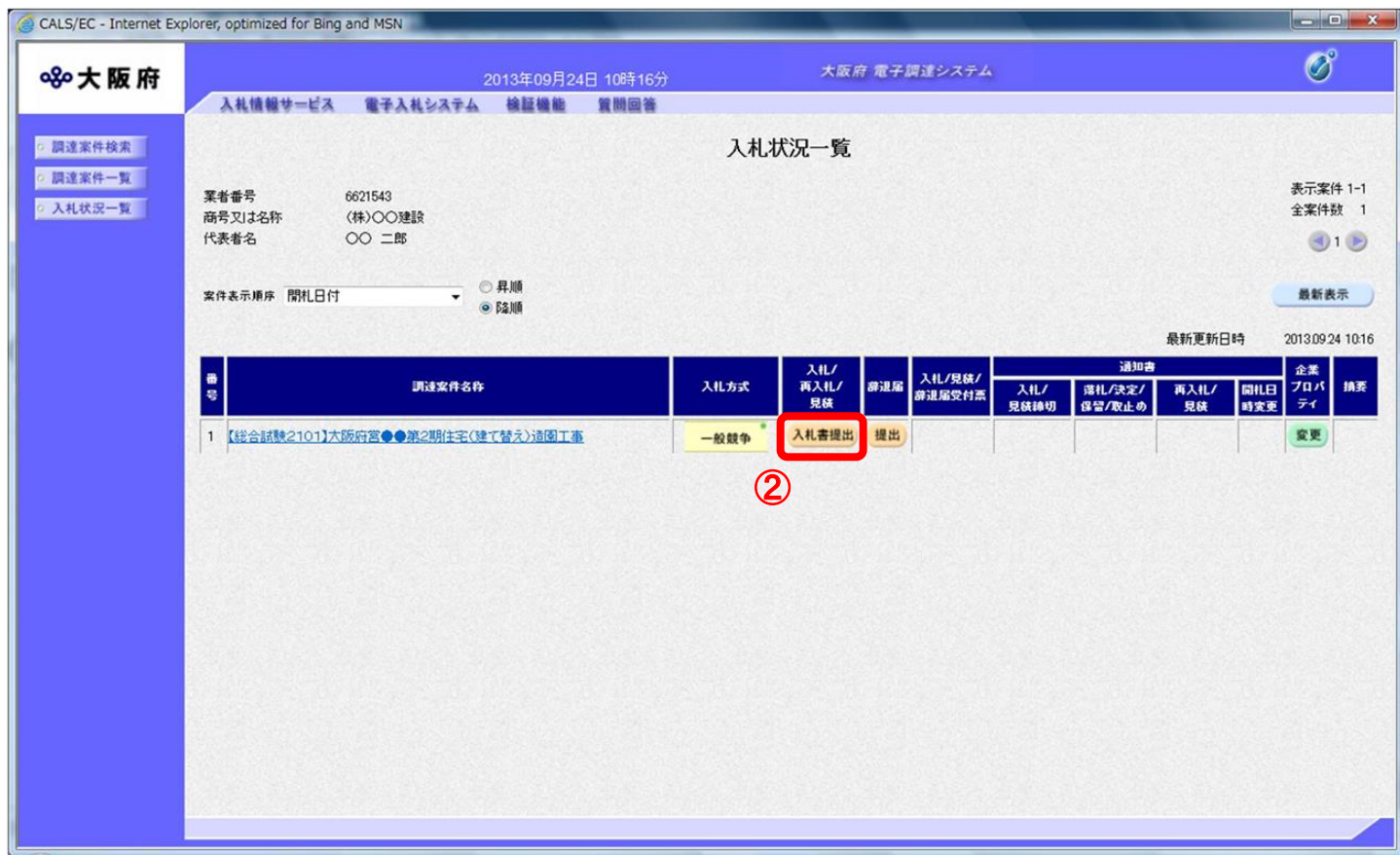

## ● 画面説明(「入札状況一覧」)

「入札状況一覧」画面では、入札後の案件情報が表示されます。対象の入札方式の『入 札書』の提出から『落札者決定通知書』の受領までを確認することができます。

- (3) 「入札書」の入力画面が表示されます。
- (4) 資料を添付する場合、⑤『参照』ボタンをクリックすることにより、⑤『参照』ボタンの左横ボッ クスに選択したファイルが表示されます。その後、6「内訳書追加」ボタンをクリックすると、そ の左横ボックスに選択したファイルが表示され、内訳書が添付されます。 ③『提出内容確認』ボタンをクリックします。

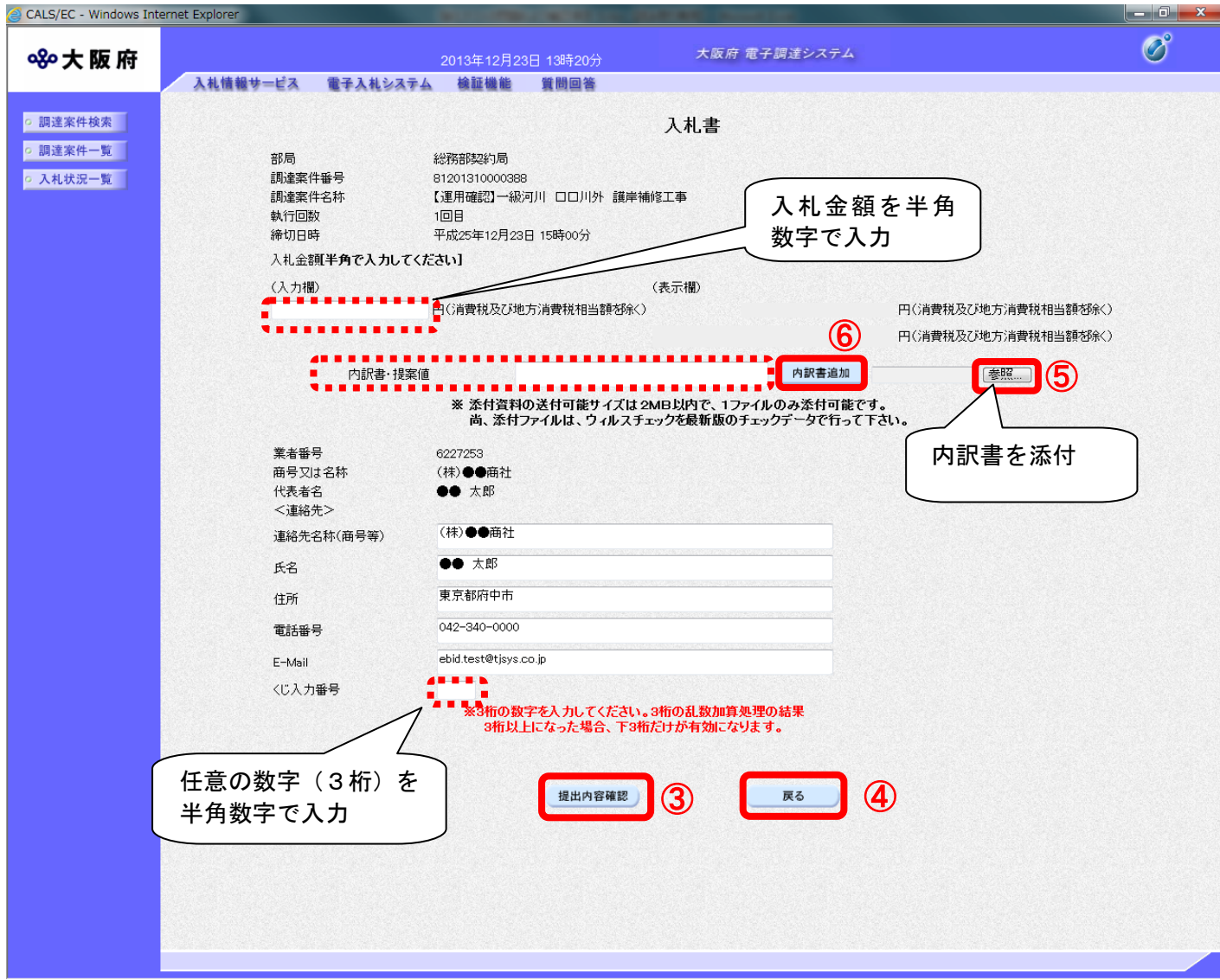

低入札価格調査意向確認設定案件の場合は、低入札価格調査意向確認書が表示されます。 「1提出します。」、「2提出しません」のどちらかを選択してください。

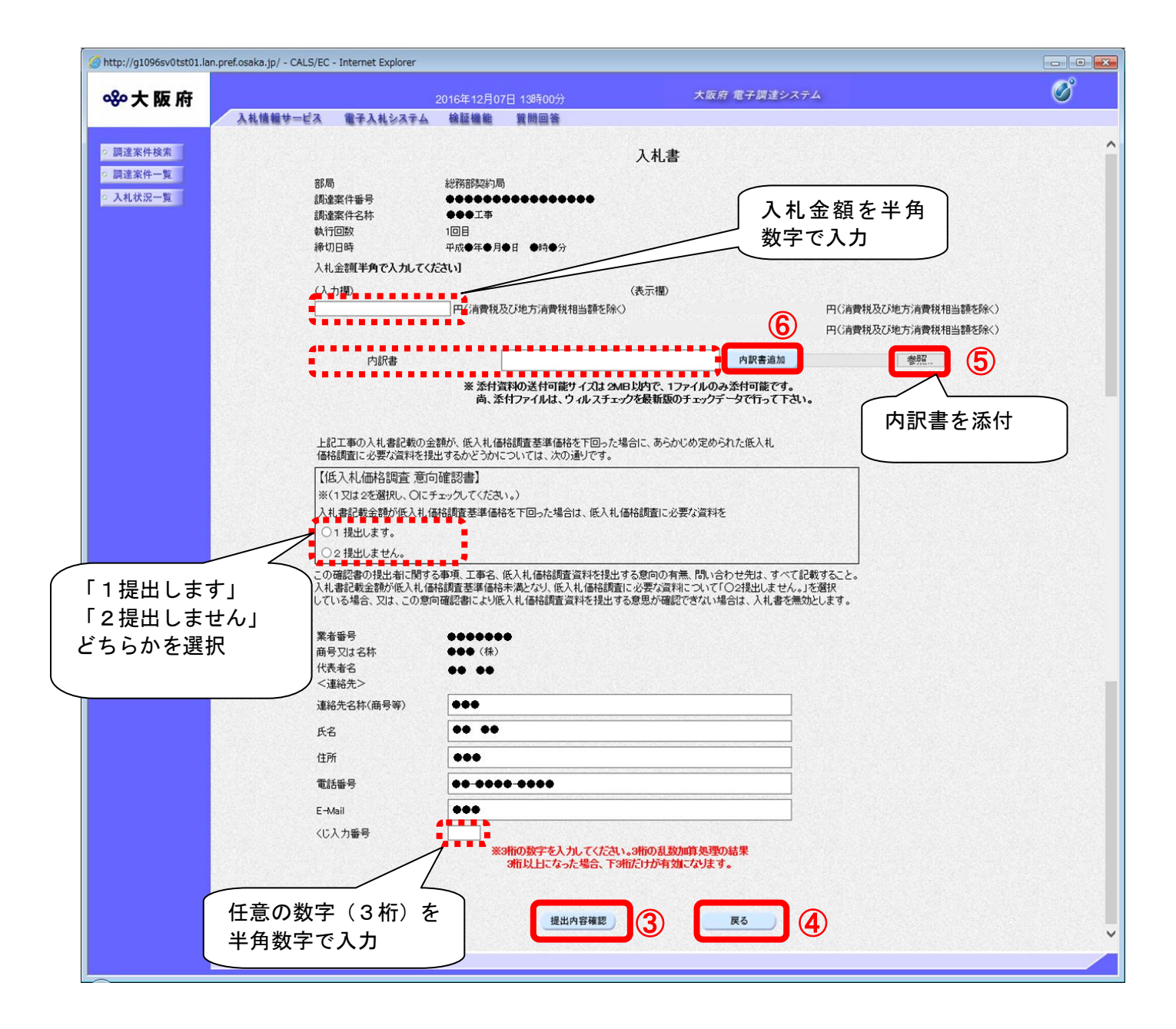

低入札価格調査意向確認及び特別重点調査意向確認設定案件の場合は、低入札価格調査意向確認書 及び特別重点調査意向確認書が表示されます。

各々の意向確認書について、「1提出します。」、「2提出しません」のどちらかを選択してください。

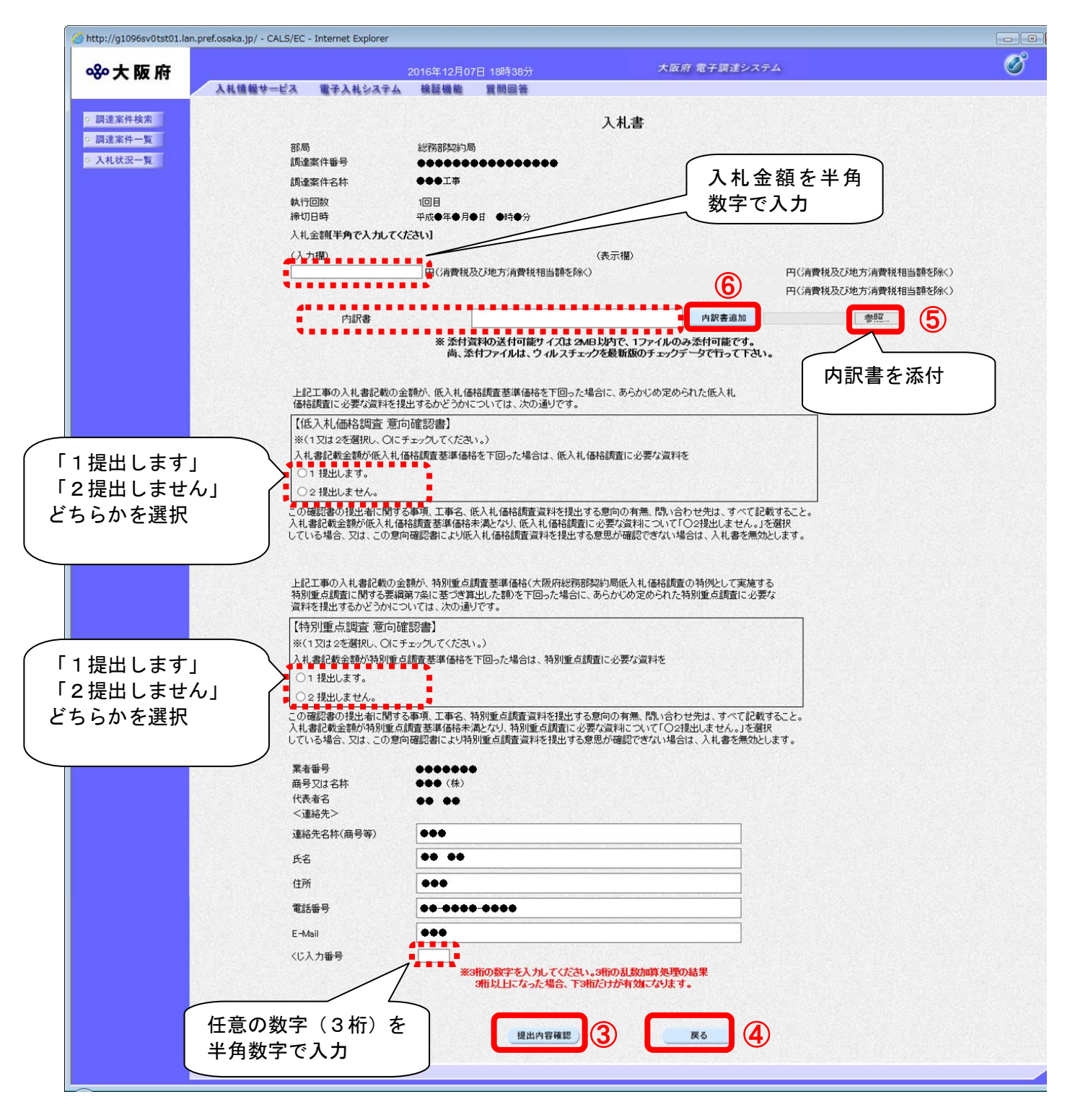

## ◆ 入札金額・くじ入力番号は必須入力項目です

【入札金額】

入札金額を入力すると、カンマ混じりの金額と、漢字混じりの金額を表示します。入札 金額は、単位・桁数の確認をしてから登録を行うようにして下さい。

【くじ入力番号】

くじ引きに必要な「くじ番号」は、受注者が任意に入力した3桁の数字+乱数値の下3 桁により生成されます。但し、くじ入力番号と乱数値の合計が4桁を超えた場合、合計 値の下3桁がくじ番号になります。

くじによる抽選の場合の電子くじの詳細については、大阪府のHPをご覧下さい。

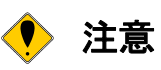

添付資料の送付可能サイズは 2MB 以内です! 添付資料を削除する場合は、該当資料ボックスの該当ファイル名を直接消去して下さい。

> ファイルのサイズが大きすぎます。 サイズの小さいファイルを添付して、再度処理を行ってください。

※ 添付資料の送付可能サイズは2MB以内で、1ファイルのみ添付可能です。 尚、添付ファイルは、ウィルスチェックを最新版のチェックデータで行って下さい。 (5) 「入札書」の確認画面が表示されます。⑦『印刷』ボタンをクリックします。

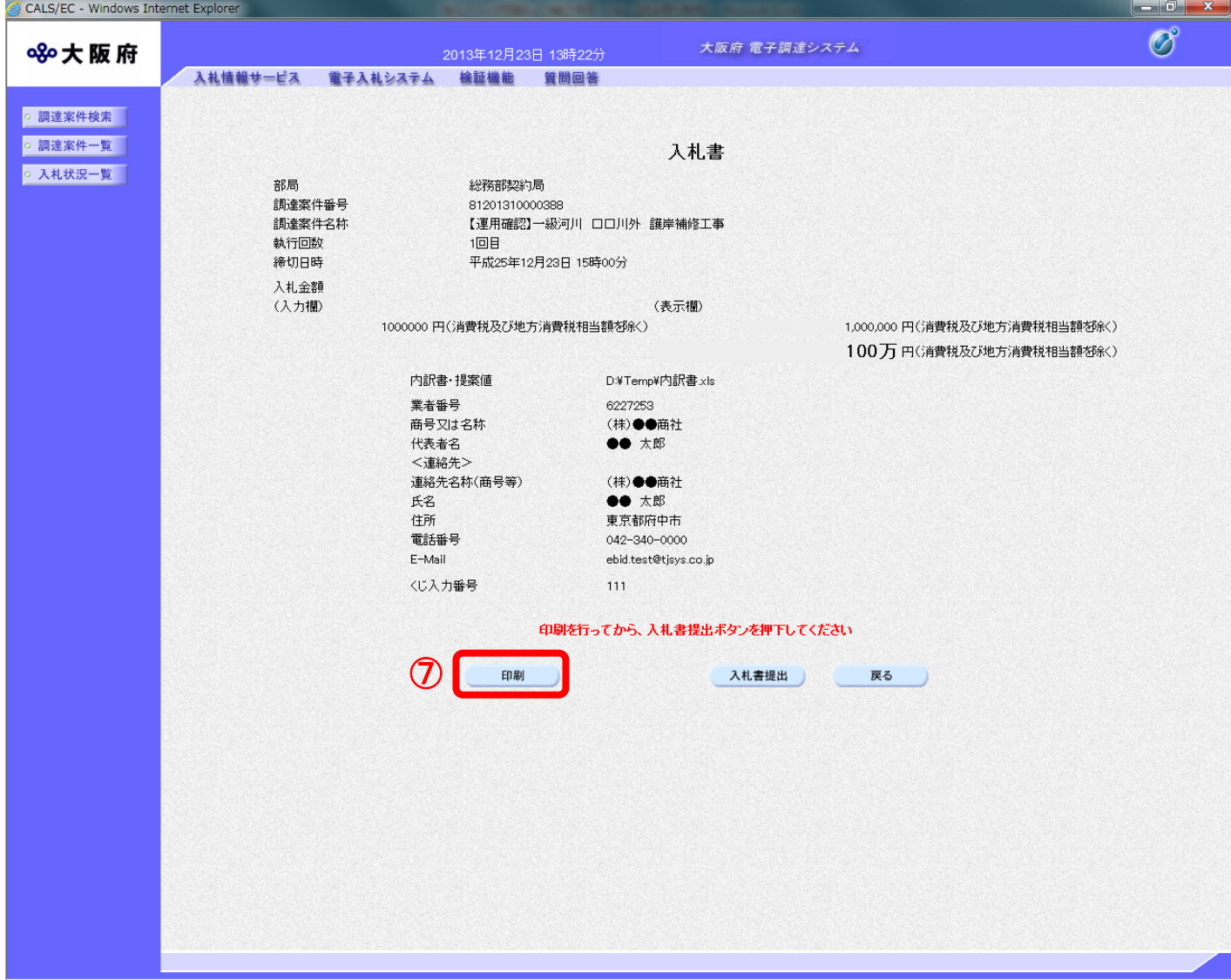

低入札価格調査意向確認設定案件の場合は、低入札価格調査意向確認書の選択結果が表示されます。 ので確認してください。

(低入札価格調査意向確認及び特別重点調査意向確認設定案件も同じ様に選択結果が表示され ます)

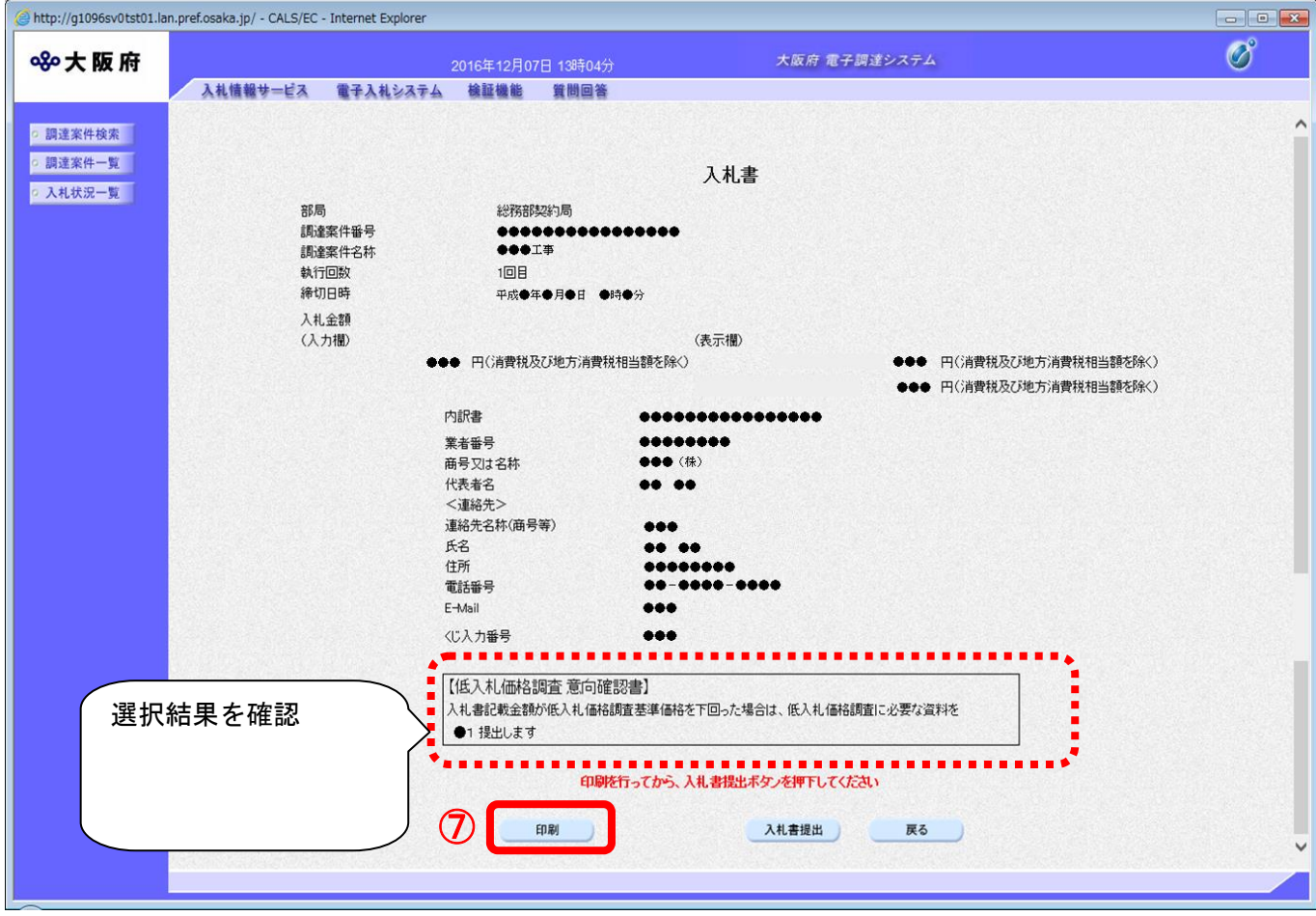

(6) 「入札書」の印刷イメージが別ウィンドウにて表示されます。ブラウザの⑧『印刷』ボタンをクリ ックし、印刷を実行します。

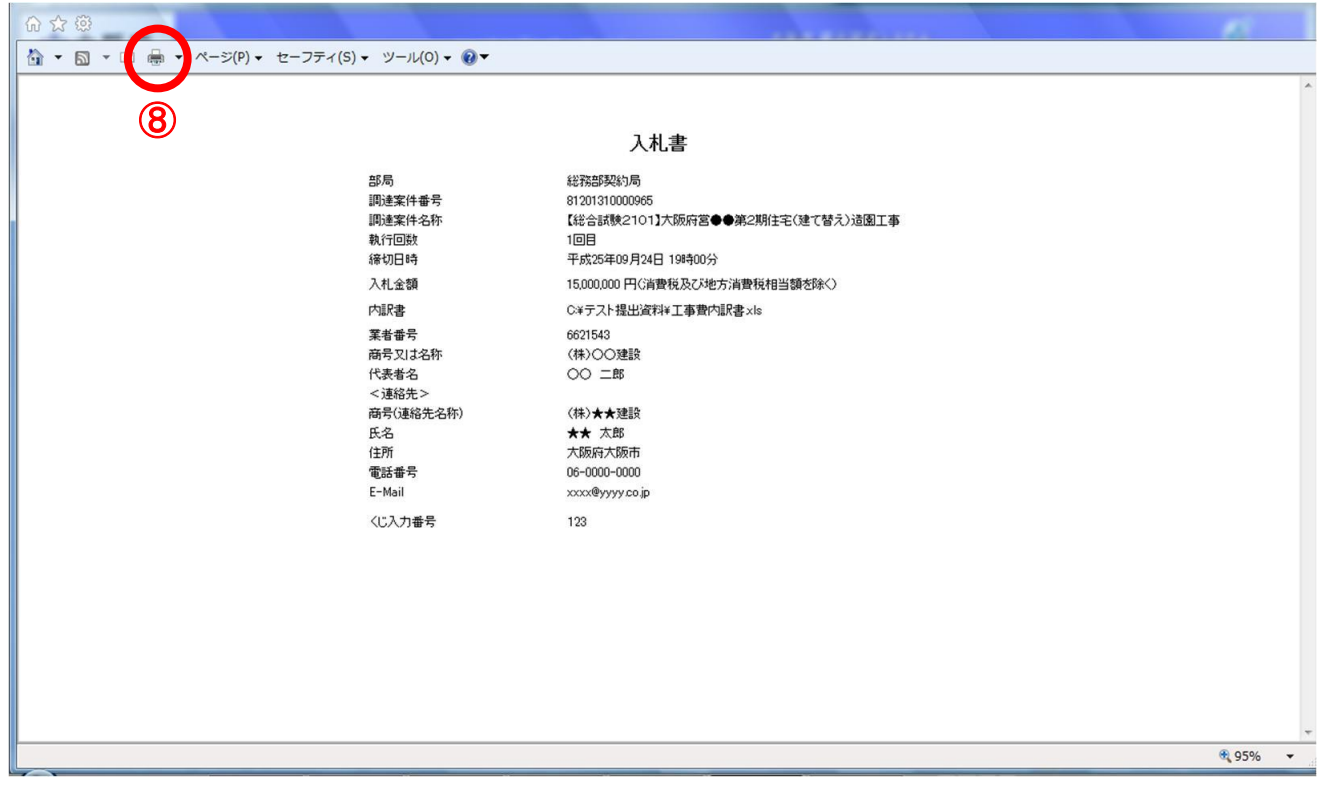

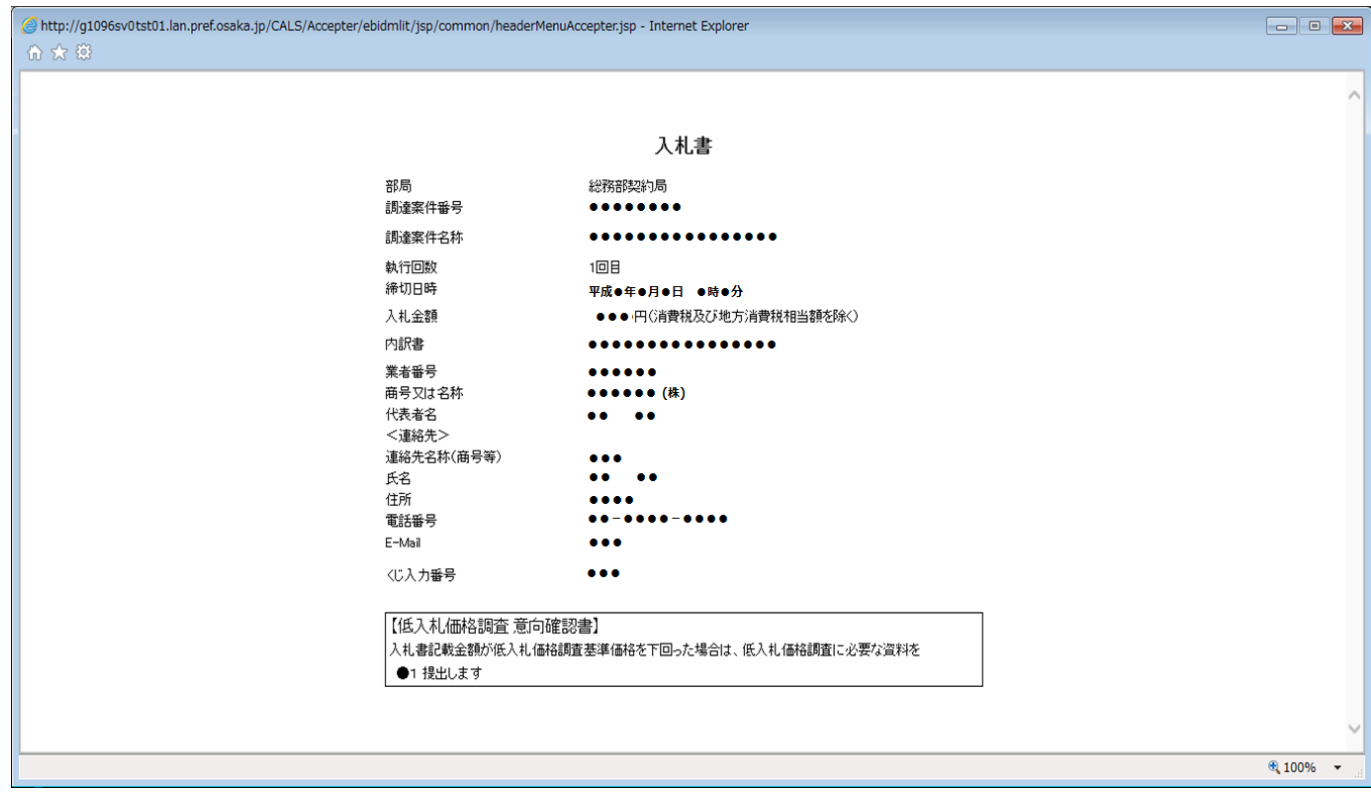

(7) 印刷実行後、「入札書」の確認画面より、⑨『入札書提出』ボタンをクリックします。

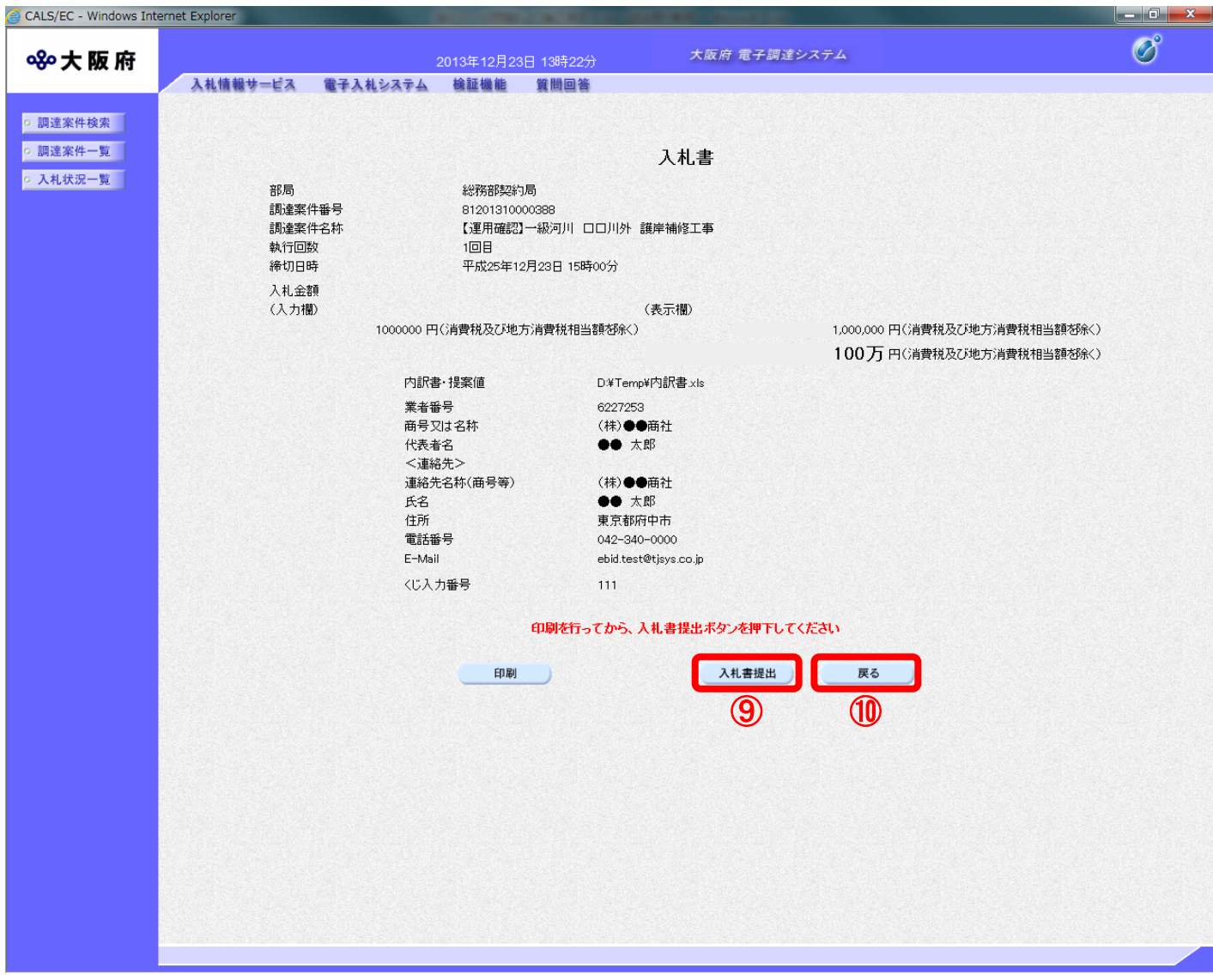

# ● 『戻る』ボタンについて

⑩『戻る』ボタンをクリックすると、「入札書」入力画面に戻ります。

(8) 入札書が発注者へ正しく送信されると、「入札書受信確認通知」画面が表示されます。

(9) ⑪『印刷』ボタンをクリックします。

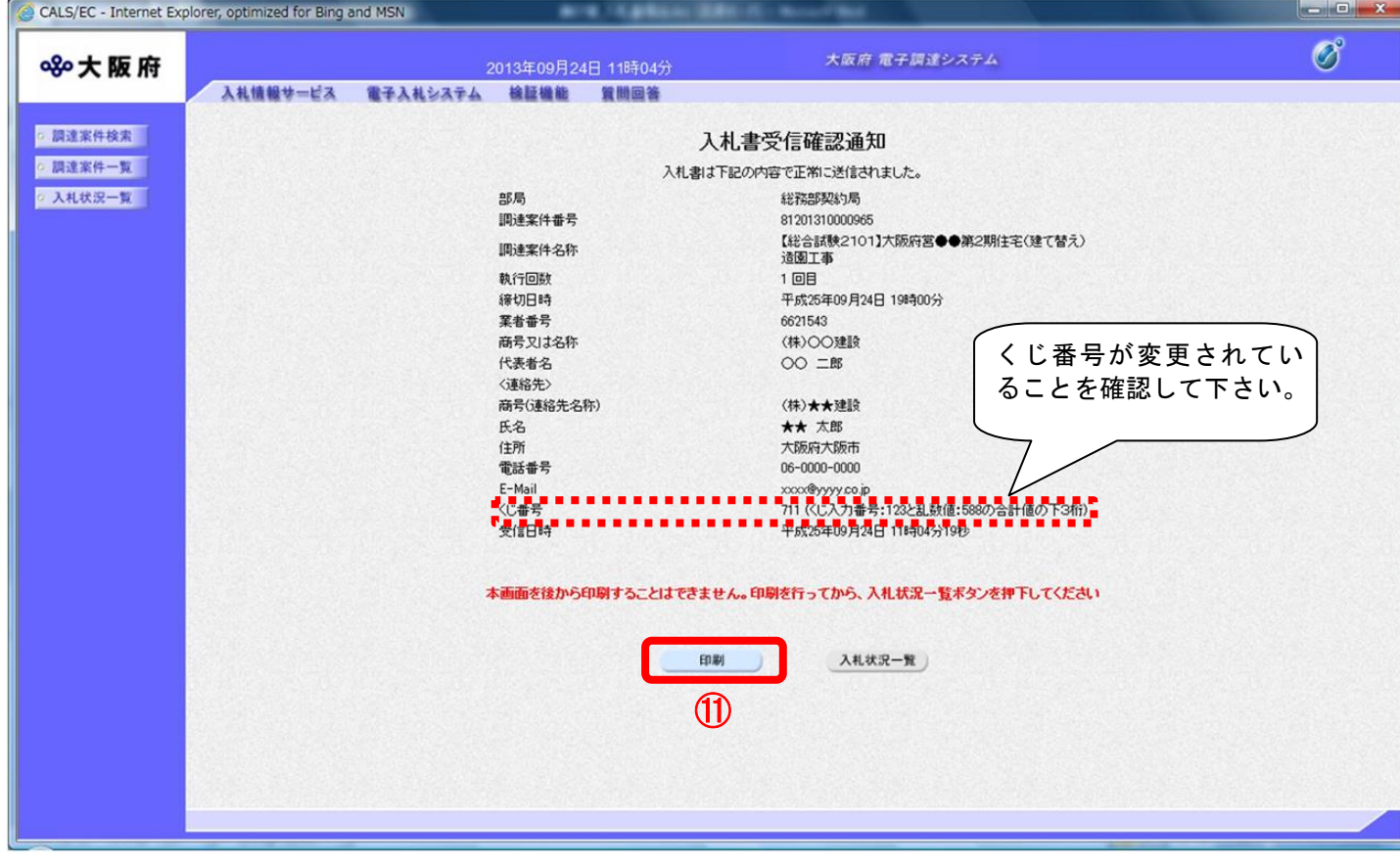

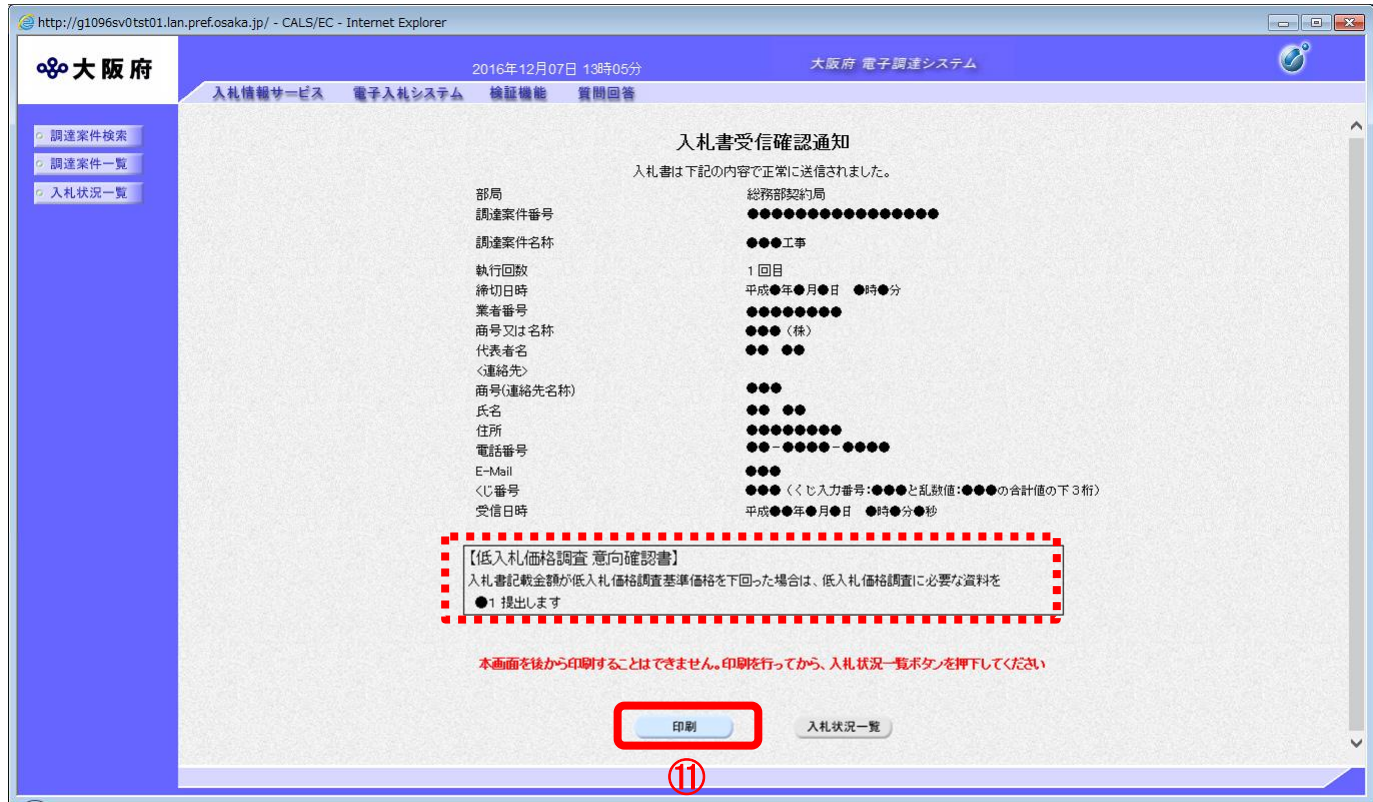

(10) 「入札書受信確認通知」の印刷イメージが別ウィンドウにて表示されます。ブラウザの⑫ 『印刷』 ボタンをクリックし、印刷を実行します。

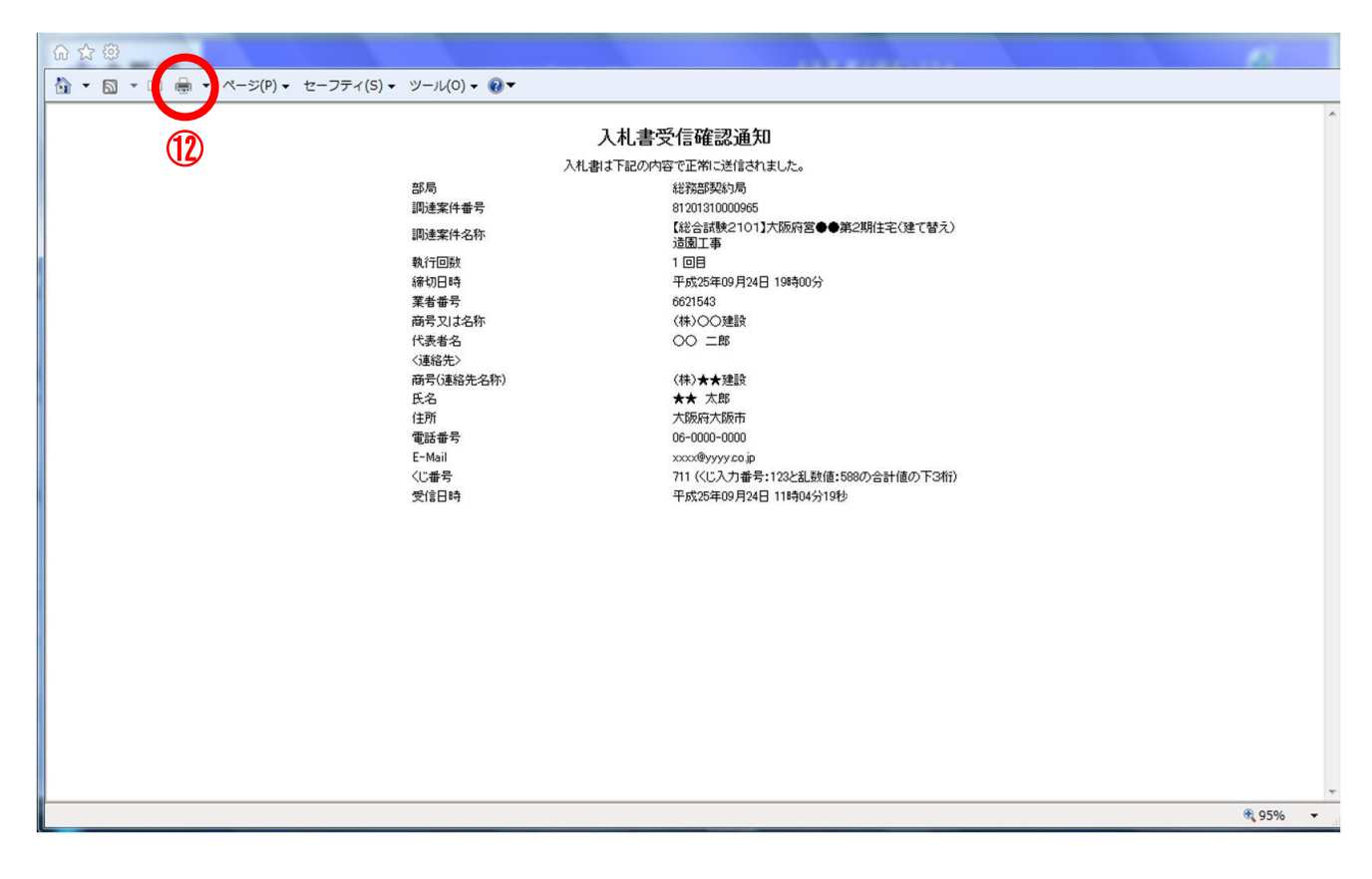

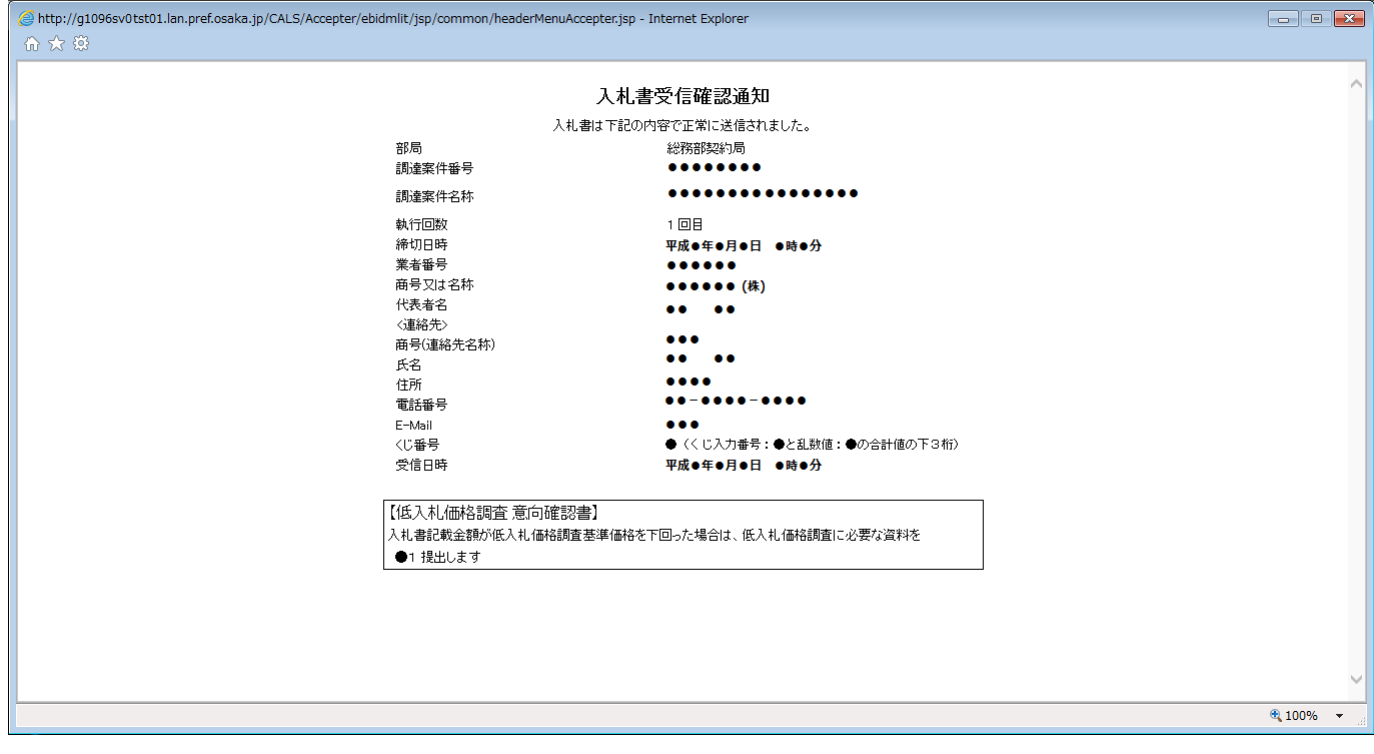

- (11) 印刷実行後、元の画面へ戻ると⑬ア入札状況一覧』ボタンがグレーから水色に変化し、押せる状態 になります。
- (12) ⑬『入札状況一覧』ボタンをクリックし、「入札状況一覧」画面へ戻ります。

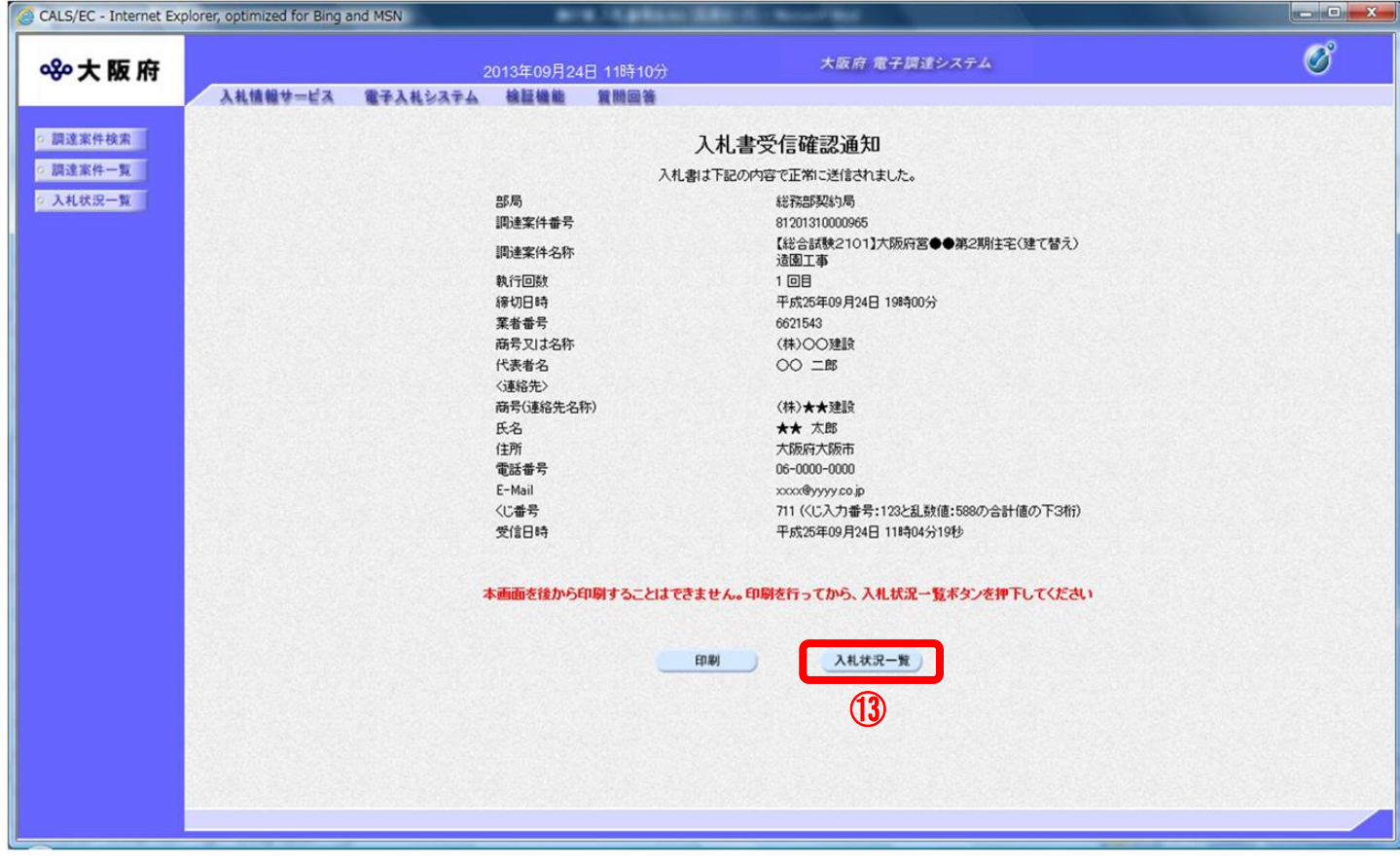

### <span id="page-17-0"></span>7.2 入札書受付票確認

「入札書」が発注者に受理されると、「入札/見積/辞退届受付票」欄に「入札書受付票表示」ボタンが 表示されます。

(1) 「入札状況一覧」画面より、「入札/見積/辞退届受付票」欄の①『入札書受付票表示』ボタンをクリ ックします。

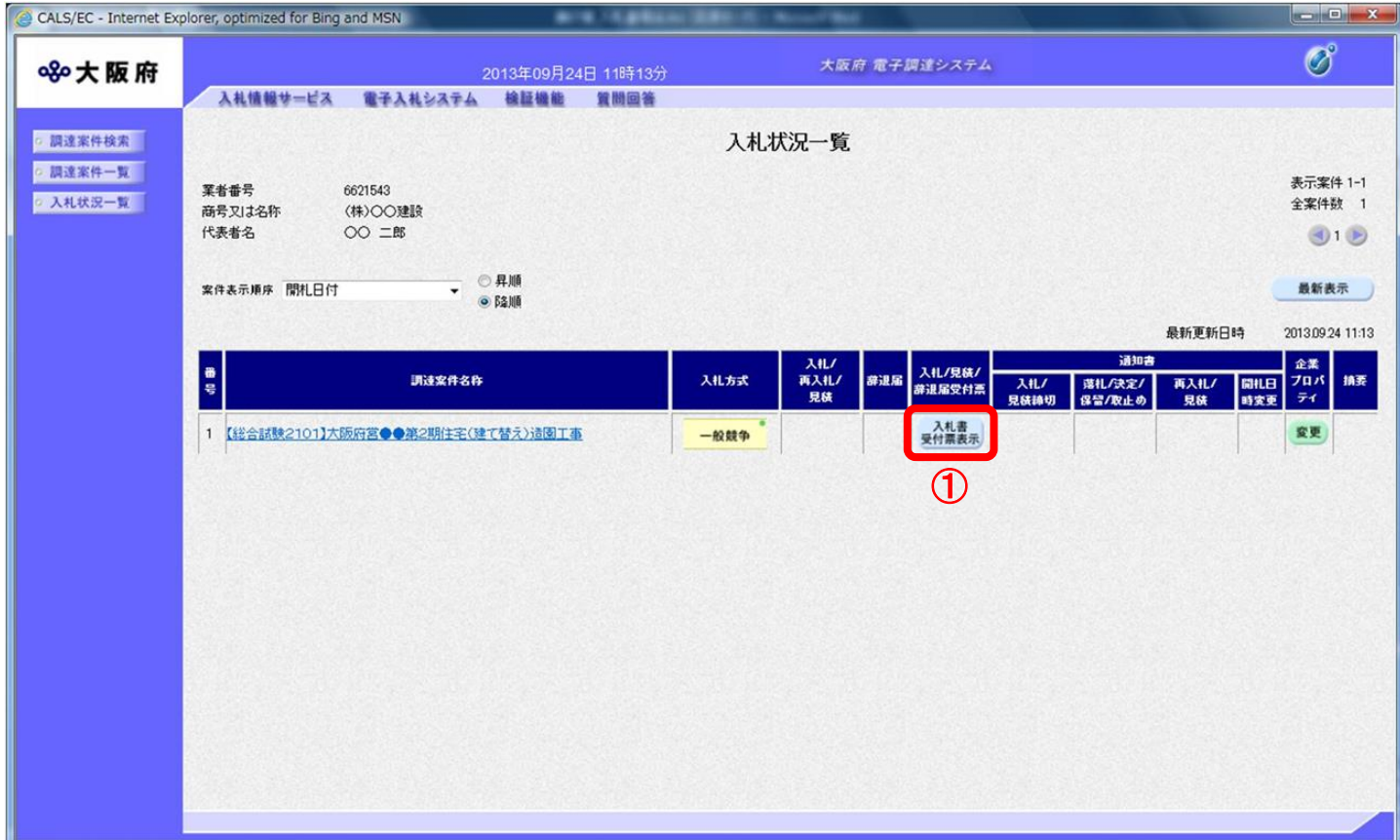

(2) 「入札書受付票」画面が表示されます。内容を確認し、②『印刷』ボタンをクリックします。

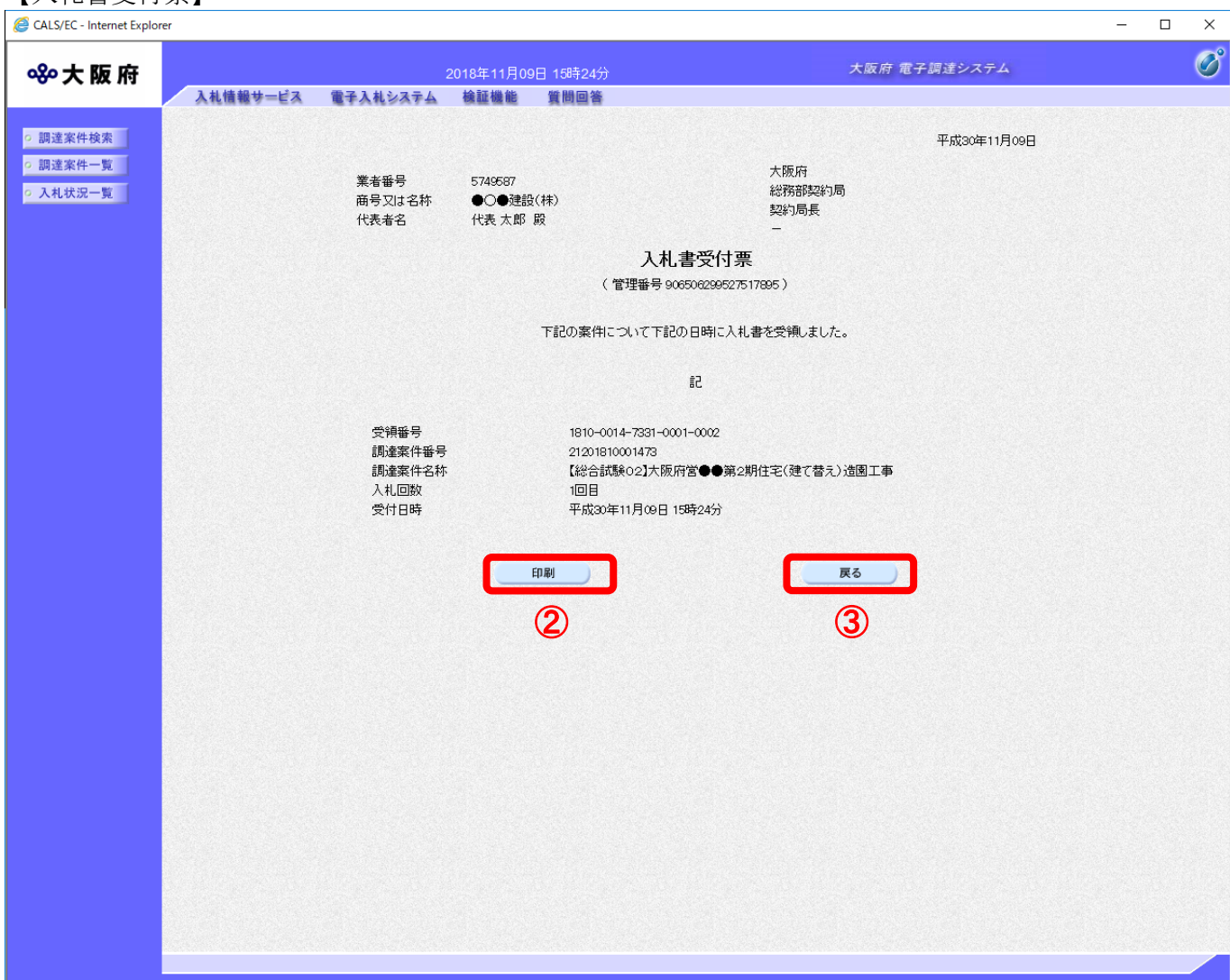

【入札書受付票】

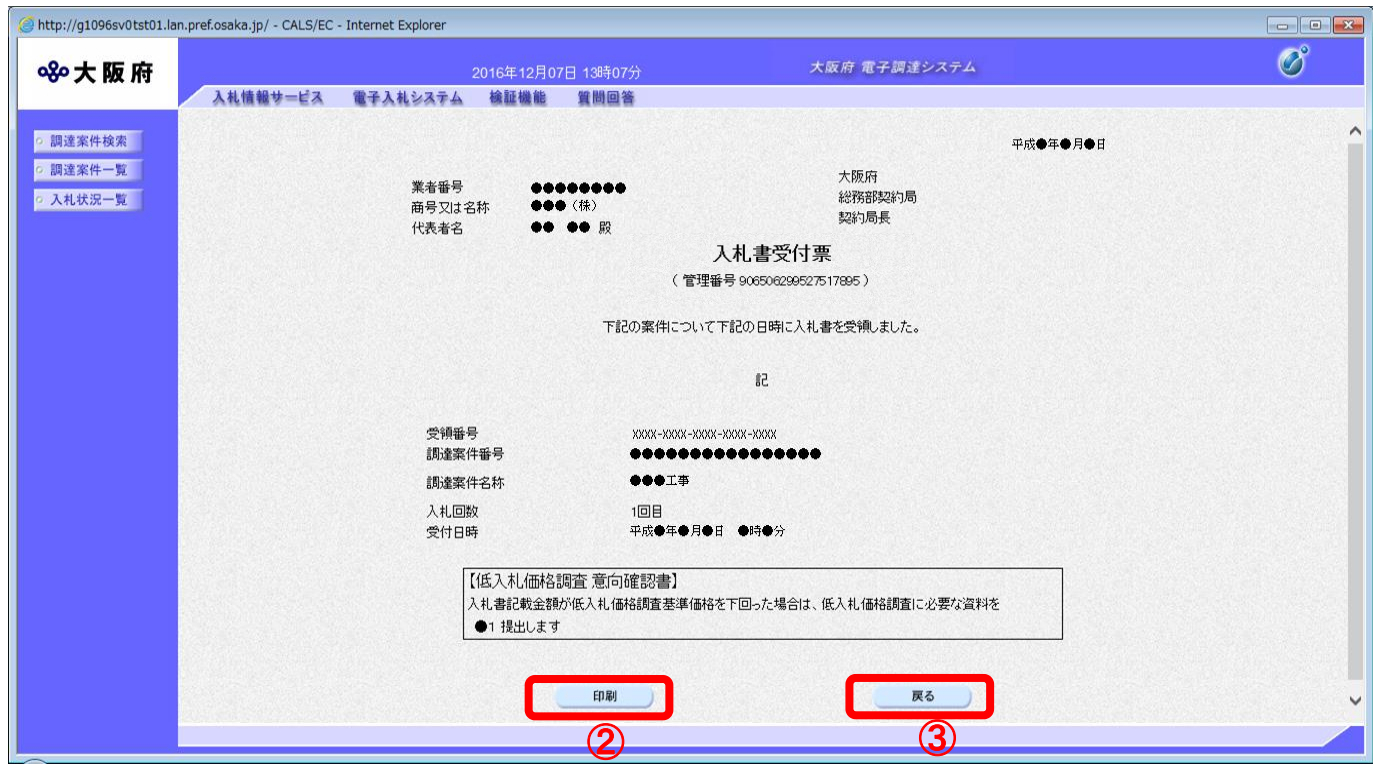

(3) ②『印刷』ボタンをクリックすると、印刷イメージが別ウィンドウにて表示されます。ブラウザの ④『印刷』ボタンをクリックし、印刷を実行します

#### 【入札書受付票 印刷イメージ】

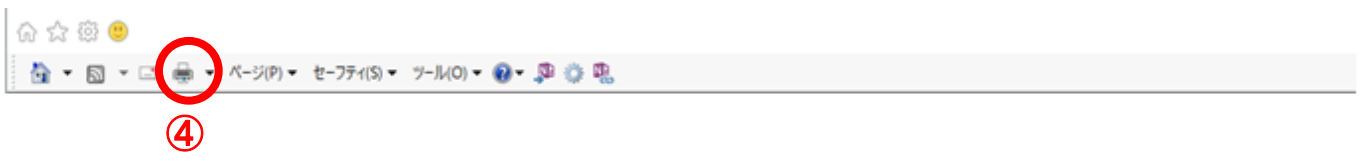

平成30年11月09日

業者番号 5749587 商号又は名称 ●○●建設(株) 代表者名 代表 太郎 殿

大阪府 総務部契約局 契約局長

入札書受付票

(管理番号 906506299527517895)

下記の案件について下記の日時に入札書を受領しました。

5à

受領番号 1810-0014-7331-0001-0002 21201810001473 調達案件番号 調達案件名称 【総合試験02】大阪府営●●第2期住宅(建て替え)造園工事 入札回数  $1<sup>2</sup>$ 受付日時 平成30年11月09日 15時24分

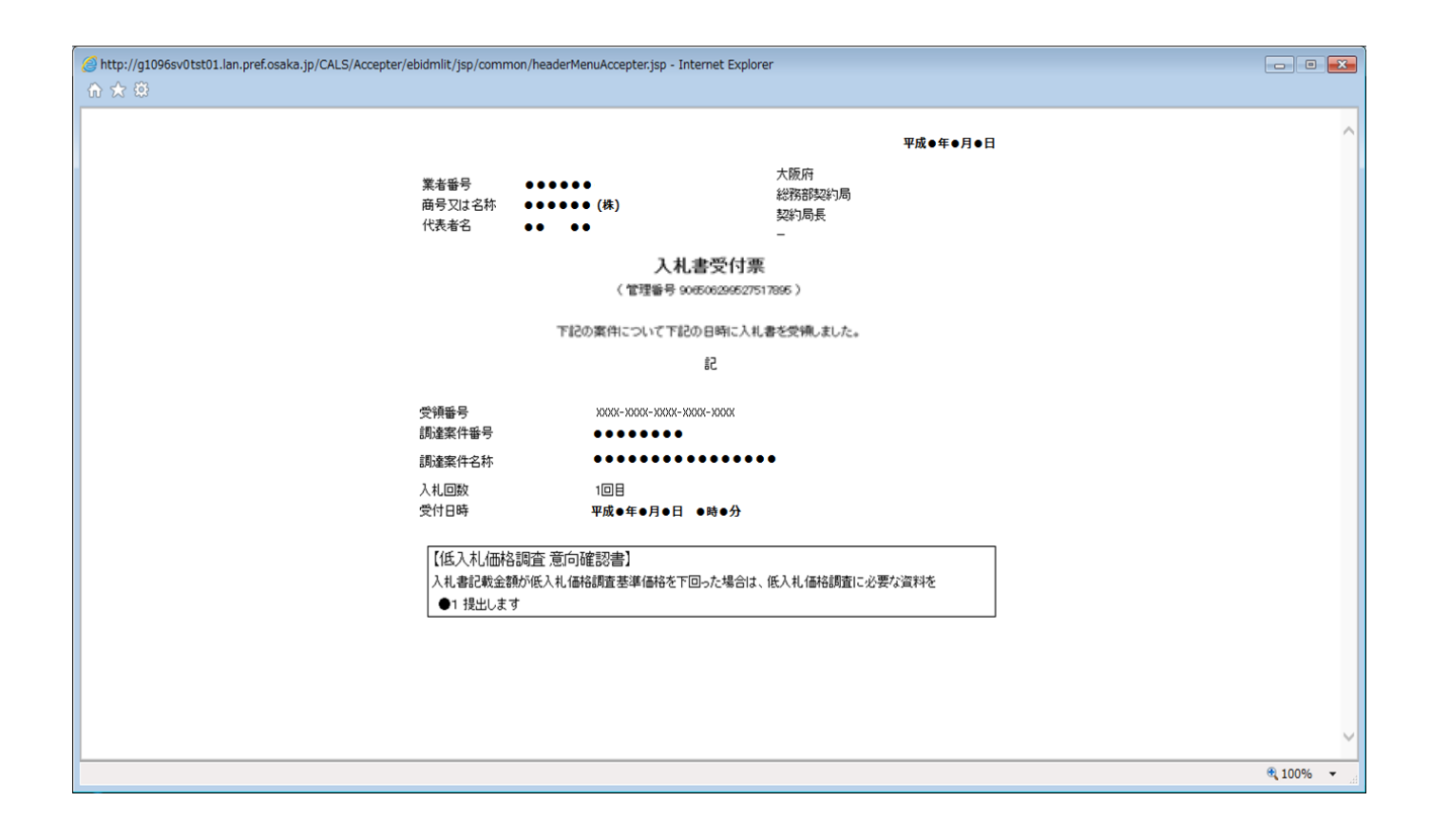

(4) 印刷実行後、③『戻る』ボタンをクリックすると、「入札状況一覧」画面へ戻ります。